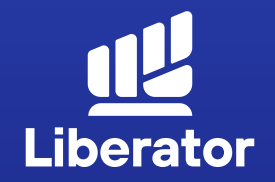

# **ขั้นตอนฝาก,ถอน และโอนเงิน ในระบบ Liberator**

January 2023

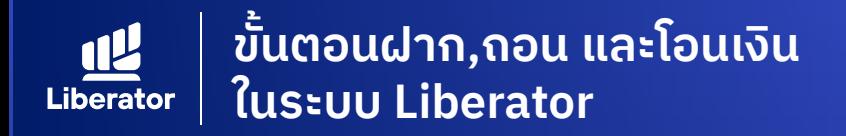

## **การฝากเงินมีอยู่ 2 วิธี ได้แก่**

- **1.** ฝากด้วย QR Code
- ฝากด้วยระบบตัดบัญชีอัตโนมัติ ATS **2.** (Automatic Transfer System)

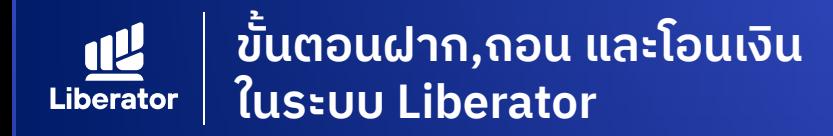

## **การเข้าสู่หน้า Deposit เพื่อฝากเงิน**

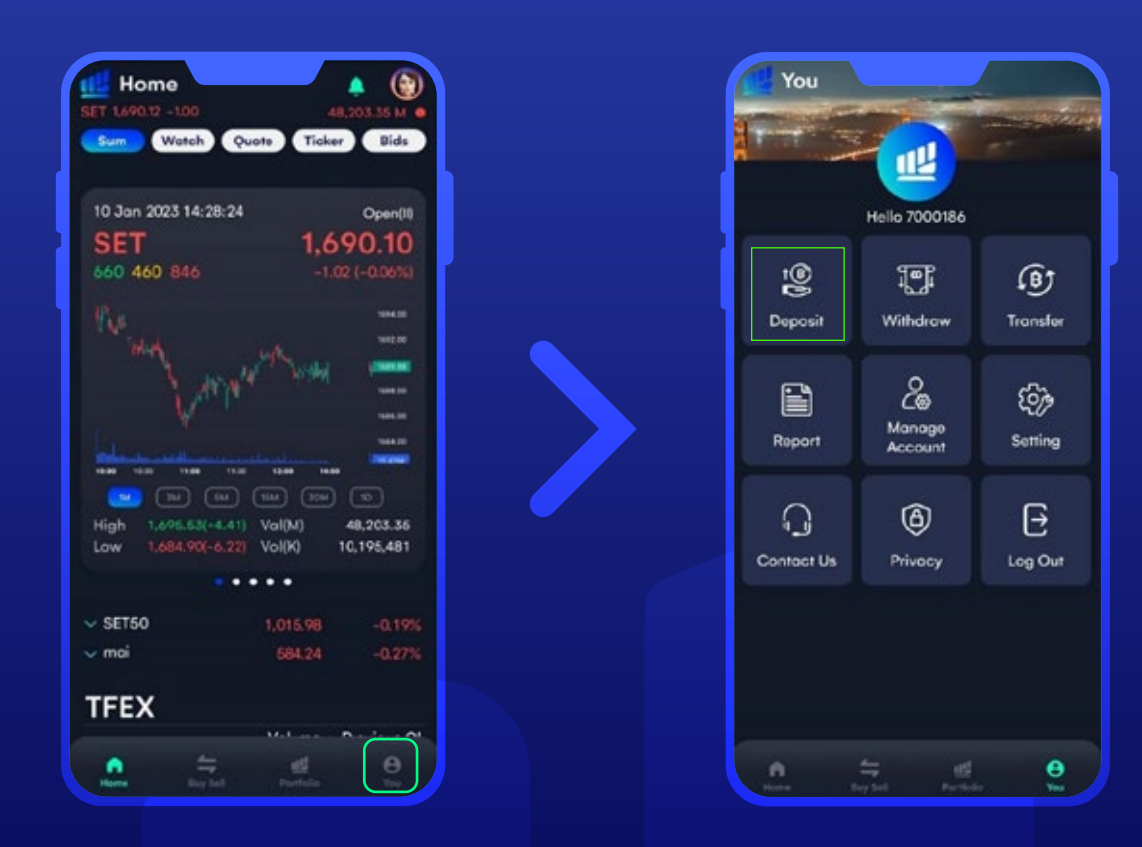

หน้า Home กดเมนู **"You"** หลังจากนั้น กด **"Deposit"** เพื่อฝากเงิน

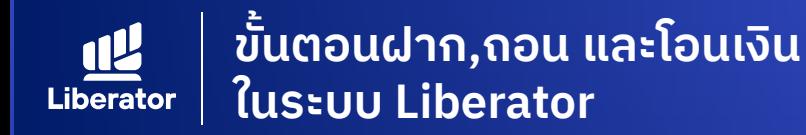

## **ฝากด้วย QR Code**

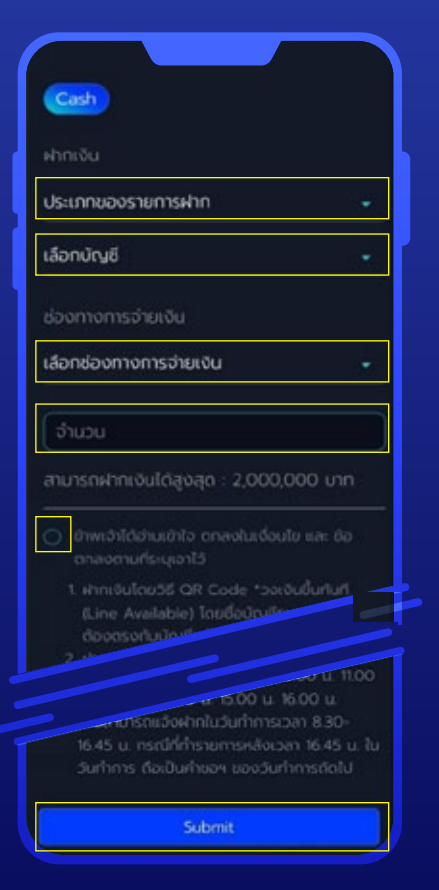

### **ระบุข้อมูล 1**

**1.1** ระบุประเภทของรายการฝาก **1.2** เลือกบัญชีหลักทรัพย์ที่ต้องการฝาก **1.3** ช่องทางการจ่ายเงินเลือก QR Code **1.4** ระบุจํานวนเงิน **1.5** กดยอมรับเงื่อนไข **1.6** กด **"Submit"** เพื่อยืนยัน การทํารายการ

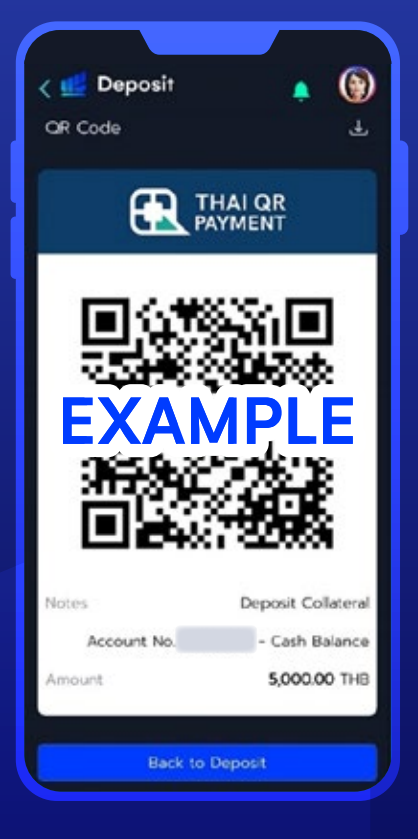

### **ตรวจสอบความถูกต้อง ของข้อมูล 2**

ระบบ Liberator แสดง QR Code ้ เพื่อทำการฝากเงิน จากนั้นให้ดำเนินการ ฝากเงินผ่าน Application ของธนาคาร เป็ นอันเสร็จเรียบร้อย

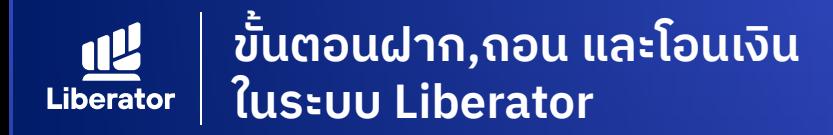

## **ฝากด้วยระบบตัดบัญชีอัตโนมัติ ATS**

(Automatic Transfer System)

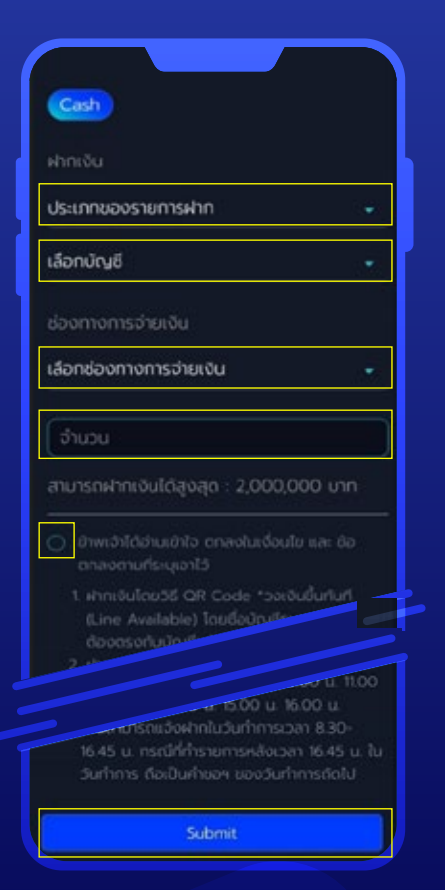

### **ระบุข้อมูล 1**

**1.1** ระบุประเภทของรายการฝาก **1.2** เลือกบัญชีหลักทรัพย์ที่ต้องการฝาก

**1.3** ช่องทางการจ่ายเงินเลือก ตัดบัญชีผ่านระบบ ATS

**1.4** ระบุจํานวนเงิน

**1.5** กดยอมรับเงื่อนไข

**1.6** กด **"Submit"** เพื่อยืนยัน การทํารายการ

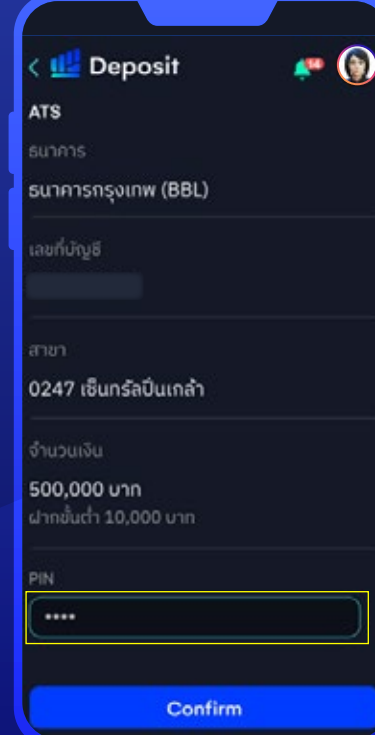

### **ยืนยันการทํารายการ 2**

้ ตรวจสอบข้อมลการทำรายการจากนั้น ระบุ PIN 6 หลักแล้วกด **"Confirm"**

#### **\*หมายเหตุ :**

การฝากเงินด้วยวิธีการตัดบัญชีด้วย ระบบ ATS ยอดเงินขั้นต่ ําคือ 10,000 บาท

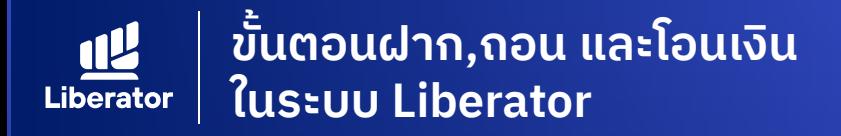

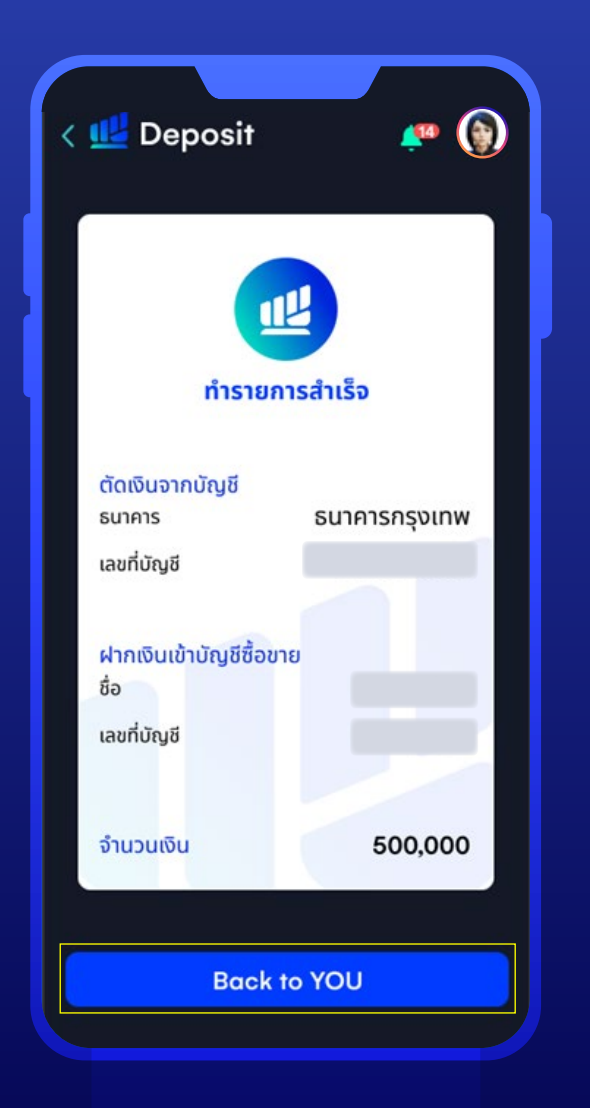

### **เสร็จสิ้นการทํารายการ**

ระบบจะแสดงหน้า ทํารายการสําเร็จ หากต้องการทํารายการอื่นต่อให้กด **"Back to YOU"**

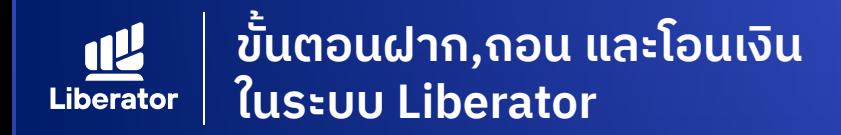

## **การเข้าสู่หน้า Withdraw เพื่อถอนเงิน**

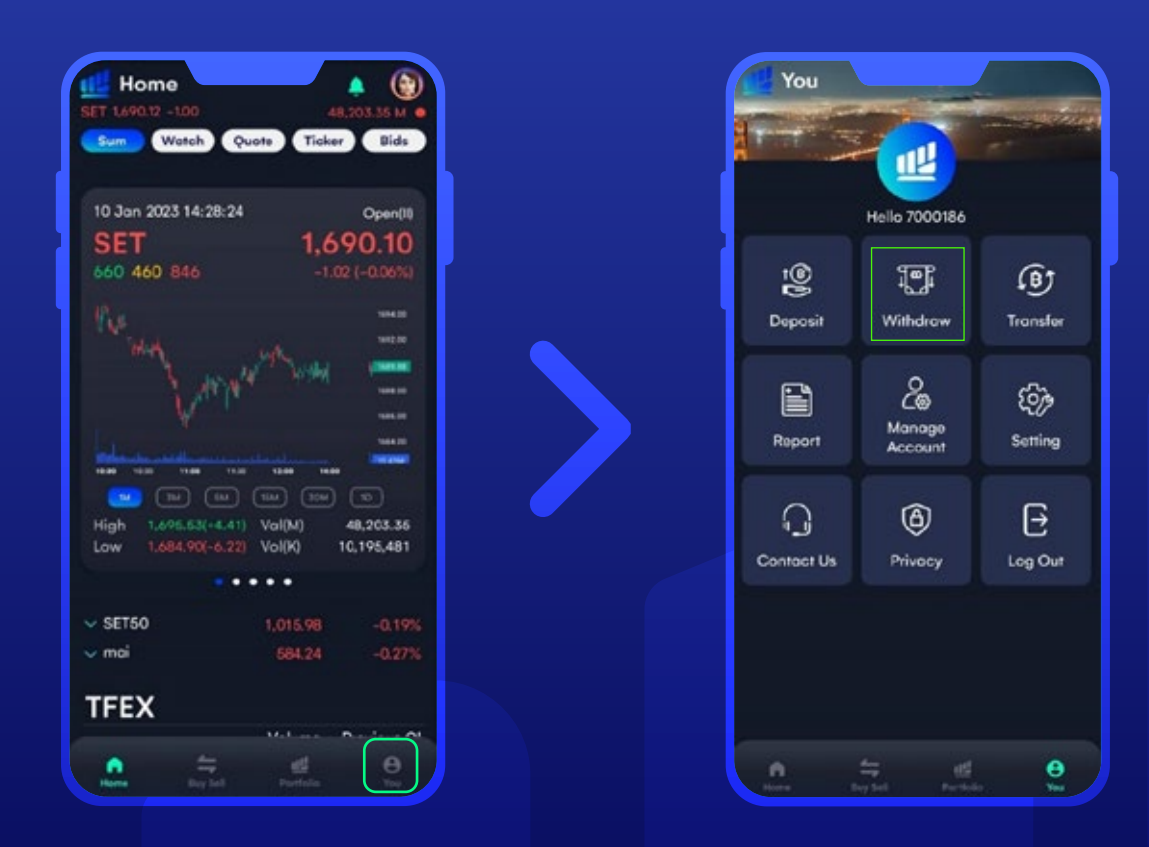

หน้า Home กดปุ่ ม เมนู **"You"** หลังจากนั้น กด **"Withdraw"** เพื่อถอนเงิน

**ขั้นตอนฝาก,ถอน และโอนเงิน ในระบบ Liberator Liberator** 

### **ถอนเงิน**

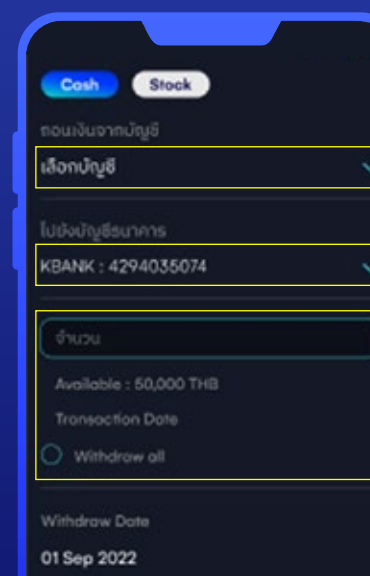

### 

- งานกระบุควาว<br>1. กำบทนารถออนเงินเร่าบัญริยมพารศึกษมได้ไว้<br>2. เลื่อนมีพารรักเงิน<br>2. เลื่อนมีการรักเงิน ดังนี้ กรณีกำรายการค่อน<br>12.00 น. อองวันทำรายการคลับ วันทำการที่อะไว้ -
- ของวันทำรายการหรือวันหยุดของรนาคาร<br>ถือเป็นคำขอ ฯ ของวันทำการถือไป

### **ระบุข้อมูล 1**

**1.1** เลือกบัญชีหลักทรัพย์ที่ต้องการถอน **1.2** เลือกบัญชีธนาคารที่ต้องการ **1.3** ระบุจํานวนเงินหรือถอนทั้งหมด **1.4** กดยอมรับเงื่อนไข

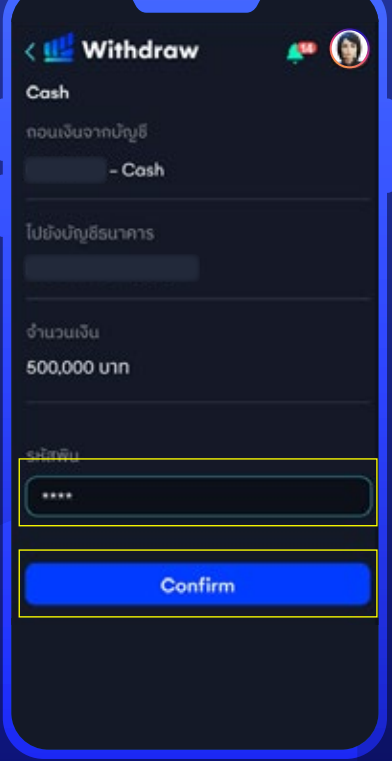

### **ตรวจสอบความถูกต้อง ของข้อมูล 2**

ตรวจสอบข้อมูลการทํารายการจากนั้น ใส่ PIN 6 หลักแล้วกด **"Confirm"**

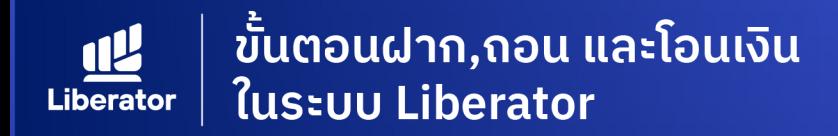

## ้เข้าสู่หน้าจอ Transfer เพื่อโอนเงิน

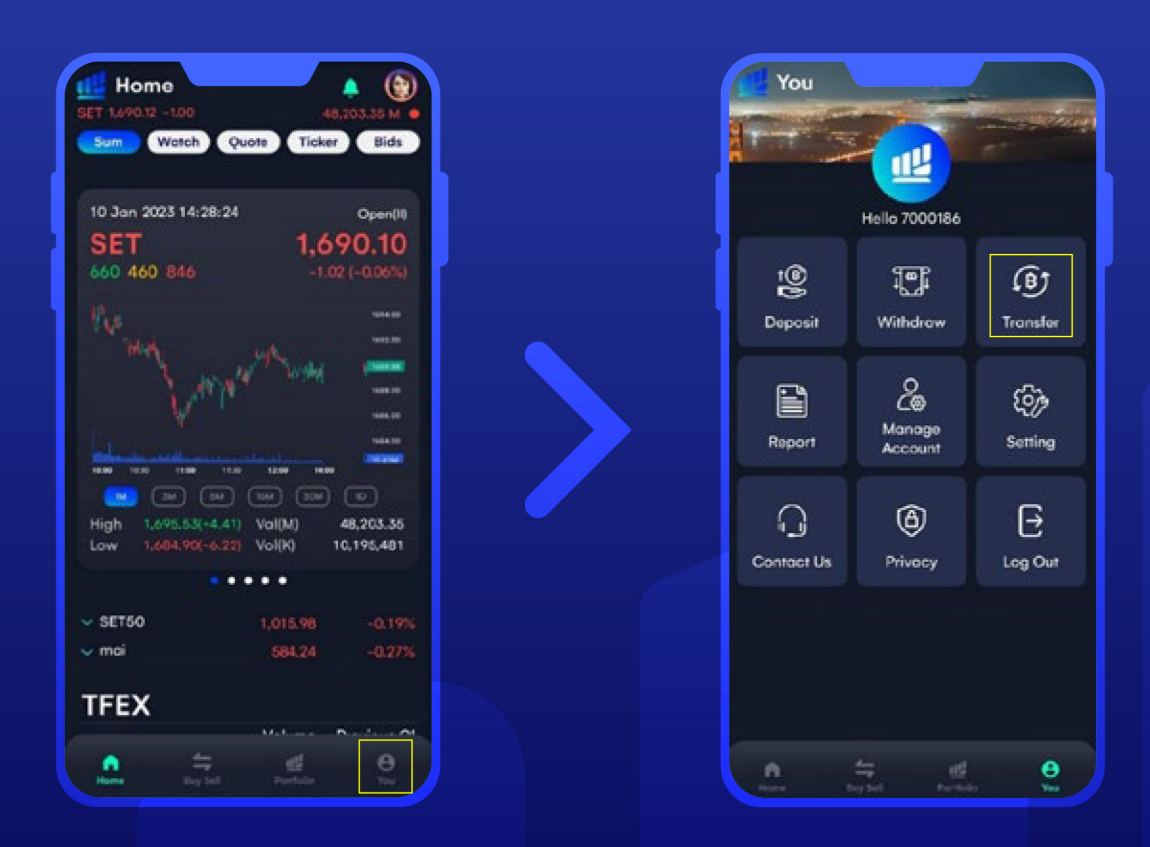

หน้า Home กดปุ่ม เมนู YOU หลังจากนั้น กด **"Transfer"** เพื่อโอนเงิน

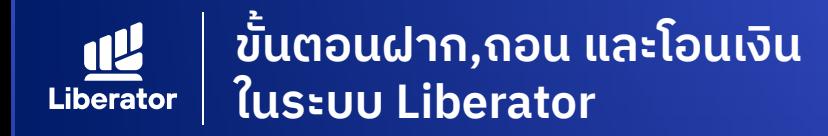

### **Transfer Cash ระหว่างบัญชีตัวเอง**

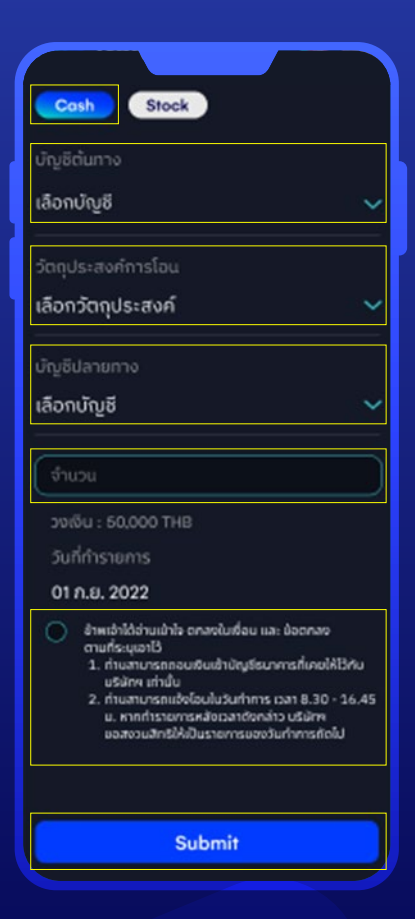

#### **หน้า Transfer 1**

**1.1** เลือกโอนด้วยเงินสด **Cash**

**1.2** เลือกบัญชีต้นทาง

**1.3** เลือกวัตถุประสงค์ ในการโอน เลือก **"โอนเงินระหว่างบัญชี"**

**1.4** เลือกบัญชีปลายทาง

**1.5** ระบุจํานวนเงิน

**1.6** กดยอมรับเงื่อนไข

**1.7** กด **"Submit"** เพื่อยืนยัน การทํารายการ

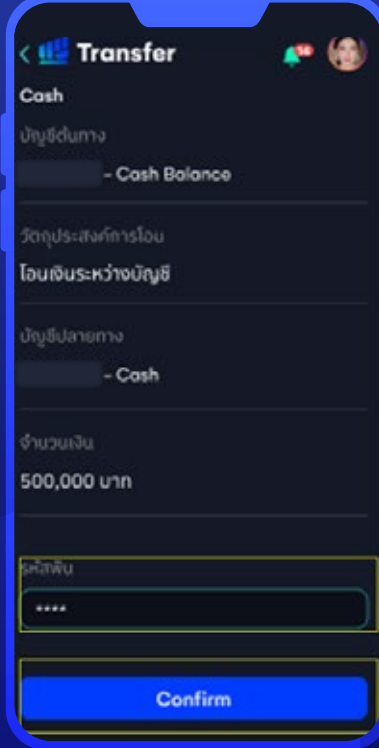

### **ตรวจสอบความถูกต้อง ของข้อมูล 2**

ระบุ PIN 6 หลัก หลักจากนั้น กด Confirm เพื่อยืนยัน การทํารายการ

# **ข้อมูลเพิ่ มเติม**

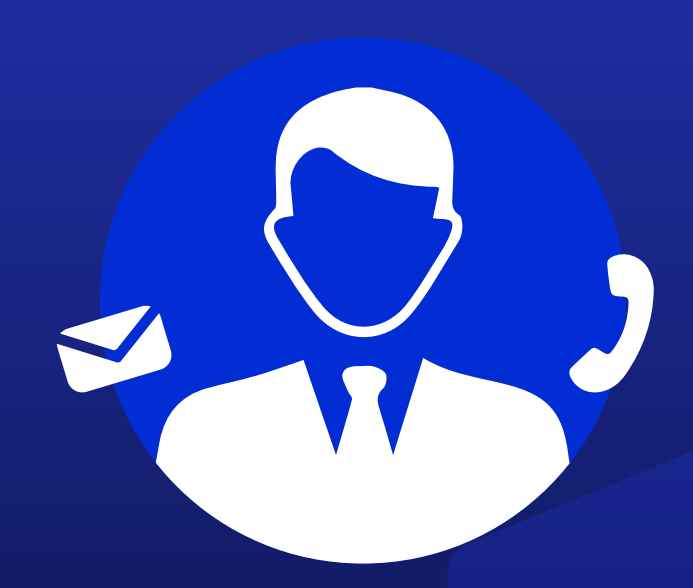

## **ฝ ายลูกค้าสัมพันธ์ (Customer Relations)**

อีเมล customersupport@liberator.co.th โทร. 0 2028 7441

> วันจันทร์ - วันศุกร์  $8:30 - 17:30$